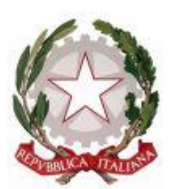

# **TRIBUNALE DI SIRACUSA** *Sezione Prima Civile - Settore Procedure Concorsuali*

### Al Consiglio dell'Ordine degli Avvocati di Siracusa

### Al Consiglio dell'Ordine dei Dottori Commercialisti ed Esperti Contabili di Siracusa

Ai professionisti nominati

## OGGETTO: **RICEVIMENTO DEI GIUDICI DELEGATI Nuove modalità di prenotazione su piattaforma telematica**

Si comunica che l'attività di ricevimento di curatori, commissari giudiziali ed altri professionisti nominati, da parte dei Giudici delegati, è regolata, d'ora innanzi, attraverso prenotazione su piattaforma telematica.

Fino a nuovo avviso, è possibile prenotare appuntamenti unicamente mediante la piattaforma di prenotazione, reperibile al seguente indirizzo:

#### [MODULO PRENOTAZIONE APPUNTAMENTI](https://fallcoweb.it/prenotazioni/siracusa/index.php)

Il modulo è accessibile anche dalla home page del Portale dei Fallimenti del Tribunale di Siracusa al sito we[b http://www.fallimentisiracusa.com](http://www.fallimentisiracusa.com/)

La prenotazione è consentita unicamente a curatori, commissari e/o difensori della procedura, i quali dovranno indicare gli estremi della procedura oggetto di colloquio.

La prenotazione su piattaforma esporrà esclusivamente gli orari e le date ancora disponibili.

Al termine della prenotazione verrà inviata una email con la conferma di prenotazione.

I colloqui si svolgeranno unicamente in videoconferenza, mediante l'utilizzo del software *"Teams di Microsoft"*, secondo le modalità già in precedenza comunicate, tramite collegamento ai seguenti indirizzi:

> [Stanza virtuale ricevimento Dott. Maida](https://teams.microsoft.com/l/meetup-join/19%3ameeting_MTExYjdkYjItNzFkNy00MWIyLWIxNmQtMGVmM2I2ZTZkNDM3%40thread.v2/0?context=%7b%22Tid%22%3a%22792bc8b1-9088-4858-b830-2aad443e9f3f%22%2c%22Oid%22%3a%228df10bb4-001b-4015-9737-15476113e02a%22%7d)<sup>1</sup> [Stanza virtuale ricevimento Dott.ssa](https://teams.microsoft.com/l/meetup-join/19%3ameeting_MDkxZmRiZDEtY2VkYS00MzExLTlkMmEtMTJiZDQzOTU2MDBl%40thread.v2/0?context=%7b%22Tid%22%3a%22792bc8b1-9088-4858-b830-2aad443e9f3f%22%2c%22Oid%22%3a%228df10bb4-001b-4015-9737-15476113e02a%22%7d) Rusconi<sup>2</sup>

La partecipazione al colloquio avviene cliccando sul collegamento ipertestuale sopra riportato, attivando il quale verrà chiesto di aprire il software *Teams* e, se questo non sia stato già installato, di avviare la sua installazione oppure di utilizzarlo nella versione web.

L'utilizzo del software per l'accesso alla stanza virtuale è gratuito, e non richiede registrazioni, inserimento di credenziali né sottoscrizione di abbonamenti. L'utente dovrà dotarsi unicamente di un dispositivo (PC, tablet o smartphone) munito di videocamera e microfono.

Nel giorno fissato per il colloquio, con congruo anticipo rispetto all'orario concordato (almeno dieci minuti), l'utente che intenda partecipare dovrà compiere le seguenti operazioni:

- 1) Cliccare sul collegamento sopra riportato per accedere all'aula d'udienza virtuale del magistrato; laddove il superiore collegamento non sia interattivo, digitare l'indirizzo per esteso (come riportato in nota) nella barra degli indirizzi del *browser*;
- 2) Nel caso l'applicazione non sia installata sul dispositivo dell'utente, verrà visualizzata una schermata nella quale sarà possibile scegliere tra le seguenti opzioni:
	- a) Scaricare il tool di *Teams* (opzione consigliata); se si sceglie di scaricare e installare l'applicazione *Teams*, dopo il primo avvio potrebbe essere necessario chiudere l'applicazione e cliccare nuovamente sul link di accesso all'aula virtuale del magistrato;

<sup>1</sup> Collegamento per estero stanza virtuale Dott. Maida: [https://teams.microsoft.com/l/meetup](https://teams.microsoft.com/l/meetup-join/19%3ameeting_MTExYjdkYjItNzFkNy00MWIyLWIxNmQtMGVmM2I2ZTZkNDM3%40thread.v2/0?context=%7b%22Tid%22%3a%22792bc8b1-9088-4858-b830-2aad443e9f3f%22%2c%22Oid%22%3a%228df10bb4-001b-4015-9737-15476113e02a%22%7d)[join/19%3ameeting\\_MTExYjdkYjItNzFkNy00MWIyLWIxNmQtMGVmM2I2ZTZkNDM3%40th](https://teams.microsoft.com/l/meetup-join/19%3ameeting_MTExYjdkYjItNzFkNy00MWIyLWIxNmQtMGVmM2I2ZTZkNDM3%40thread.v2/0?context=%7b%22Tid%22%3a%22792bc8b1-9088-4858-b830-2aad443e9f3f%22%2c%22Oid%22%3a%228df10bb4-001b-4015-9737-15476113e02a%22%7d) [read.v2/0?context=%7b"Tid"%3a"792bc8b1-9088-4858-b830-](https://teams.microsoft.com/l/meetup-join/19%3ameeting_MTExYjdkYjItNzFkNy00MWIyLWIxNmQtMGVmM2I2ZTZkNDM3%40thread.v2/0?context=%7b%22Tid%22%3a%22792bc8b1-9088-4858-b830-2aad443e9f3f%22%2c%22Oid%22%3a%228df10bb4-001b-4015-9737-15476113e02a%22%7d) [2aad443e9f3f","Oid"%3a"8df10bb4-001b-4015-9737-15476113e02a"%7d](https://teams.microsoft.com/l/meetup-join/19%3ameeting_MTExYjdkYjItNzFkNy00MWIyLWIxNmQtMGVmM2I2ZTZkNDM3%40thread.v2/0?context=%7b%22Tid%22%3a%22792bc8b1-9088-4858-b830-2aad443e9f3f%22%2c%22Oid%22%3a%228df10bb4-001b-4015-9737-15476113e02a%22%7d)

<sup>2</sup> Collegamento per estero stanza virtuale Dott.ssa Rusconi: [https://teams.microsoft.com/l/meetup](https://teams.microsoft.com/l/meetup-join/19%3ameeting_MDkxZmRiZDEtY2VkYS00MzExLTlkMmEtMTJiZDQzOTU2MDBl%40thread.v2/0?context=%7b%22Tid%22%3a%22792bc8b1-9088-4858-b830-2aad443e9f3f%22%2c%22Oid%22%3a%228df10bb4-001b-4015-9737-15476113e02a%22%7d)[join/19%3ameeting\\_MDkxZmRiZDEtY2VkYS00MzExLTlkMmEtMTJiZDQzOTU2MDBl%40th](https://teams.microsoft.com/l/meetup-join/19%3ameeting_MDkxZmRiZDEtY2VkYS00MzExLTlkMmEtMTJiZDQzOTU2MDBl%40thread.v2/0?context=%7b%22Tid%22%3a%22792bc8b1-9088-4858-b830-2aad443e9f3f%22%2c%22Oid%22%3a%228df10bb4-001b-4015-9737-15476113e02a%22%7d) [read.v2/0?context=%7b%22Tid%22%3a%22792bc8b1-9088-4858-b830-](https://teams.microsoft.com/l/meetup-join/19%3ameeting_MDkxZmRiZDEtY2VkYS00MzExLTlkMmEtMTJiZDQzOTU2MDBl%40thread.v2/0?context=%7b%22Tid%22%3a%22792bc8b1-9088-4858-b830-2aad443e9f3f%22%2c%22Oid%22%3a%228df10bb4-001b-4015-9737-15476113e02a%22%7d) [2aad443e9f3f%22%2c%22Oid%22%3a%228df10bb4-001b-4015-9737-15476113e02a%22%7d](https://teams.microsoft.com/l/meetup-join/19%3ameeting_MDkxZmRiZDEtY2VkYS00MzExLTlkMmEtMTJiZDQzOTU2MDBl%40thread.v2/0?context=%7b%22Tid%22%3a%22792bc8b1-9088-4858-b830-2aad443e9f3f%22%2c%22Oid%22%3a%228df10bb4-001b-4015-9737-15476113e02a%22%7d)

- b) Selezionare il pulsante *"Partecipa sul Web"*; qualora si opti per il collegamento via *browser*, il corretto funzionamento audio e video non è tecnicamente garantito se non utilizzando Edge oppure Chrome; l'utilizzo di altri *browser* potrebbe determinare l'impossibilità di collegamento.
- 3) Una volta fatta la scelta di cui al punto 2), l'utente dovrà selezionare *Partecipa come ospite* ed inserire nel campo *"Immetti il nome"* la propria qualifica ed il proprio nome e cognome" (ad. es. *"Avv. Mario ROSSI"*, *"Dott. Giovanni VERDI"*);
- 4) Cliccando su *Partecipa ora* l'utente viene inserito nella sala d'attesa virtuale, ove rimarrà in attesa sino a quando il magistrato non lo ammetterà nell'aula d'udienza virtuale.

Si raccomanda ai professionisti di curare tempestivamente la predisposizione degli strumenti informatici (computer fisso o portatile o altra idonea periferica), muniti di adeguato collegamento con la rete Internet, tale da consentire la riproduzione di immagini e suoni provenienti dall'aula virtuale, nonché di videocamera e microfono idonei alla partecipazione all'udienza, che dovranno essere avviati tramite gli appositi pulsanti di Teams al momento del collegamento (di default potrebbero, all'accensione, risultare spenti).

*Siracusa, 14 maggio 2020*

### **I GIUDICI DELEGATI**

 Dott. Federico Maida Dott.ssa Nicoletta Rusconi